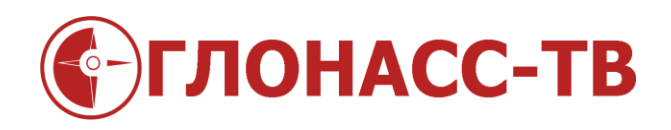

## Инструкция по работе с конфигуратором датчика

Редакция 1.2

Волгоград 2015

Для настройки датчика уровня топлива (ДУТ) GL-TV34 используется программа – конфигуратор.

Для настройки датчика GL-TV34 вам надо сделать:

1. Установить программу конфигуратор на компьютер(ноутбук)

1.1 Скачать на сайте glonass.tv файл [Configurator.ZIP](http://glonass.tv/files/Configurator.ZIP)

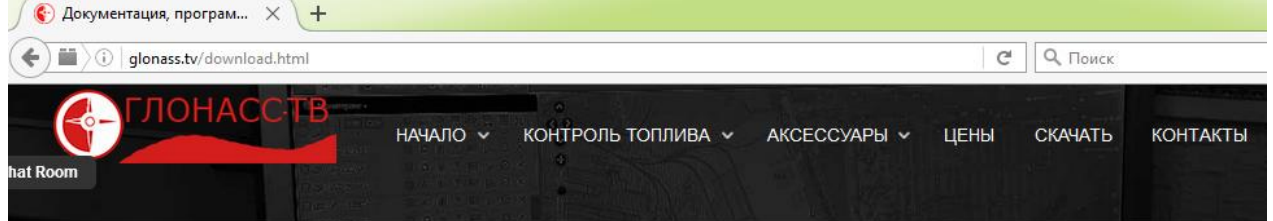

## Документация, программы и прошивки для загрузки

Руководство по монтажу и настройке датчика уровня топлива GL-TV34

Монтажный чертёж датчика уровня топлива

Конфигуратор датчика уровня топлива GL-TV34 версия от 14 июля 2016 года Инструкция по работе с конфигуратором датчика Драйвер устройства настройки датчиков GL-TVin

1.2 Распаковать скачанный архив программы конфигуратора в удобную для вас папку на компьютере

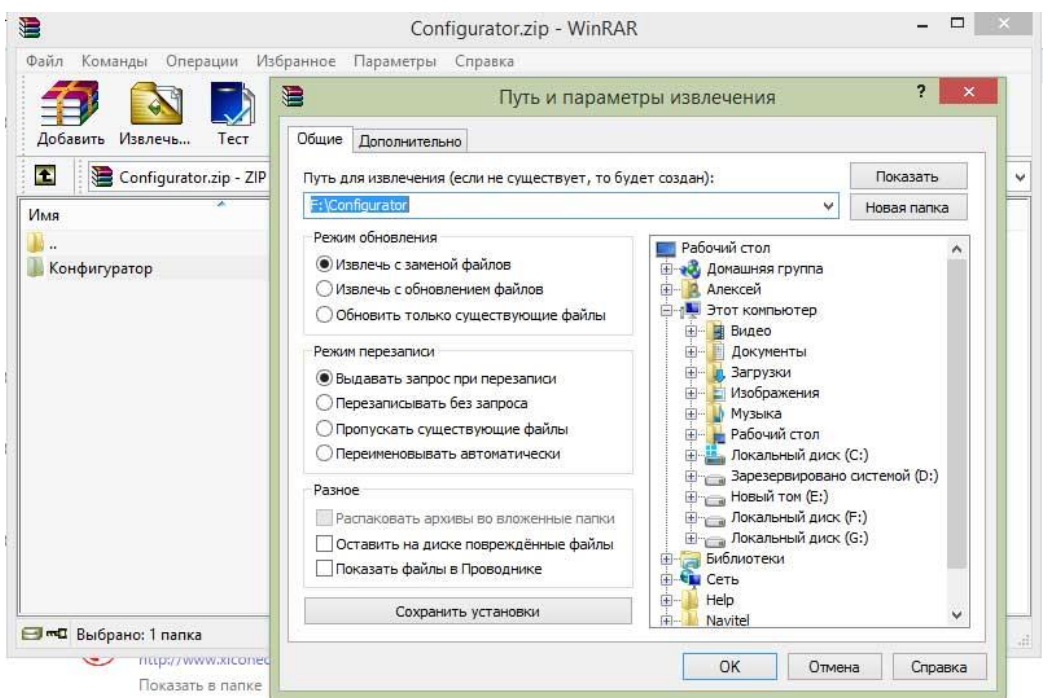

## 1.3 Для удобства сделать ярлык запуска конфигуратора.

## 2. Запустить программу

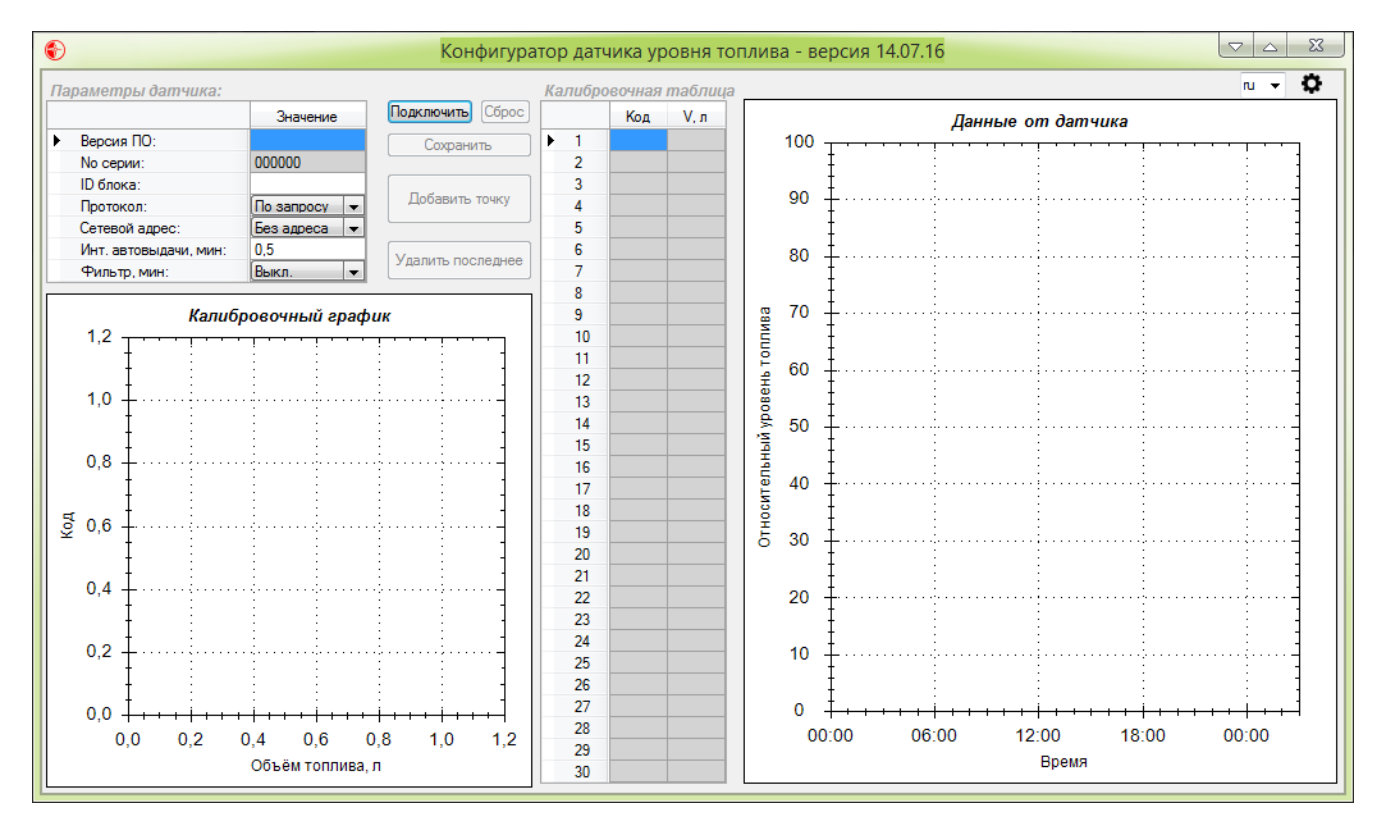

3. Подключить датчик GL-TV34 к компьютеру с помощью устройства настройки датчиков.

Таким устройством может является универсально устройство настройки датчиков Omnicomm АТ100 предназначенное для настройки датчиков уровня топлива Omnicomm.

Либо можно использовать устройство настройки датчиков GL-TVin без дополнительного питания датчика уровня топлива. Датчик GL-TV34 обладает низким энергопотреблением поэтому можно настраивать этот ДУТ без внешнего питания, а используя питание самого компьютера или ноутбука с помощью устройства GL-TVin.

Естественно, если ранее не был установлен драйвер для устройства настройки, то тогда надо его установить. Для устройства настройки датчиков GL-TVin [драйвер можно скачать.](http://glonass.tv/images/stories/GL-TV34/Driver.zip)

Если драйвер установлен верно, тогда Диспетчере устройств можно увидеть подключенное устройство на usb порт

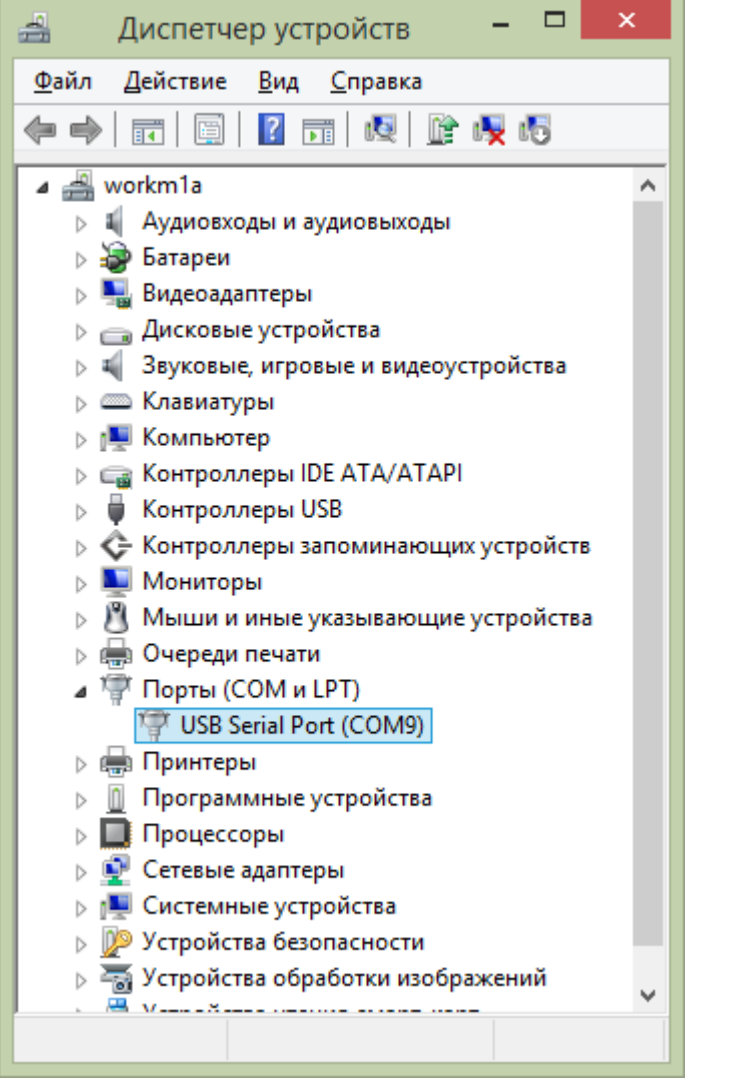

4. Нажать кнопку «Подключить» в окне Конфигуратора. Появится окно подтверждения подключения датчика:

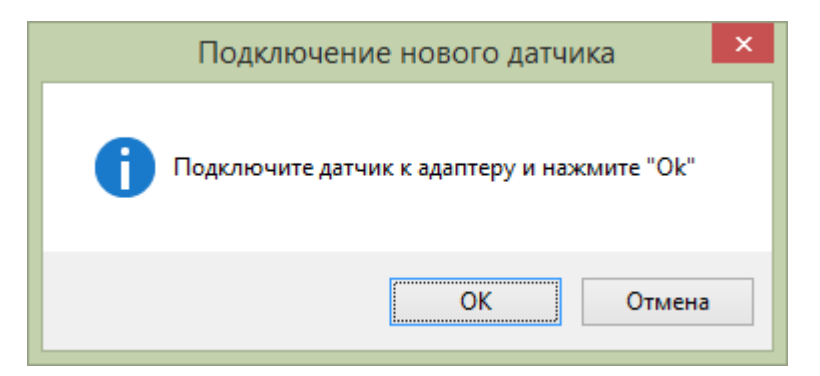

После подтверждения подключения, нажатием кнопки «OK» конфигуратор дутов покажет серийный номер датчика GL-TV34 и его настройки:

[http://glonass.tv](http://glonass.tv/) телефон по Волгограду - 500261 Инструкция по работе с конфигуратором датчика бесплатный телефон по России - 8 800 500 9556 Уровня топлива GL-TV34

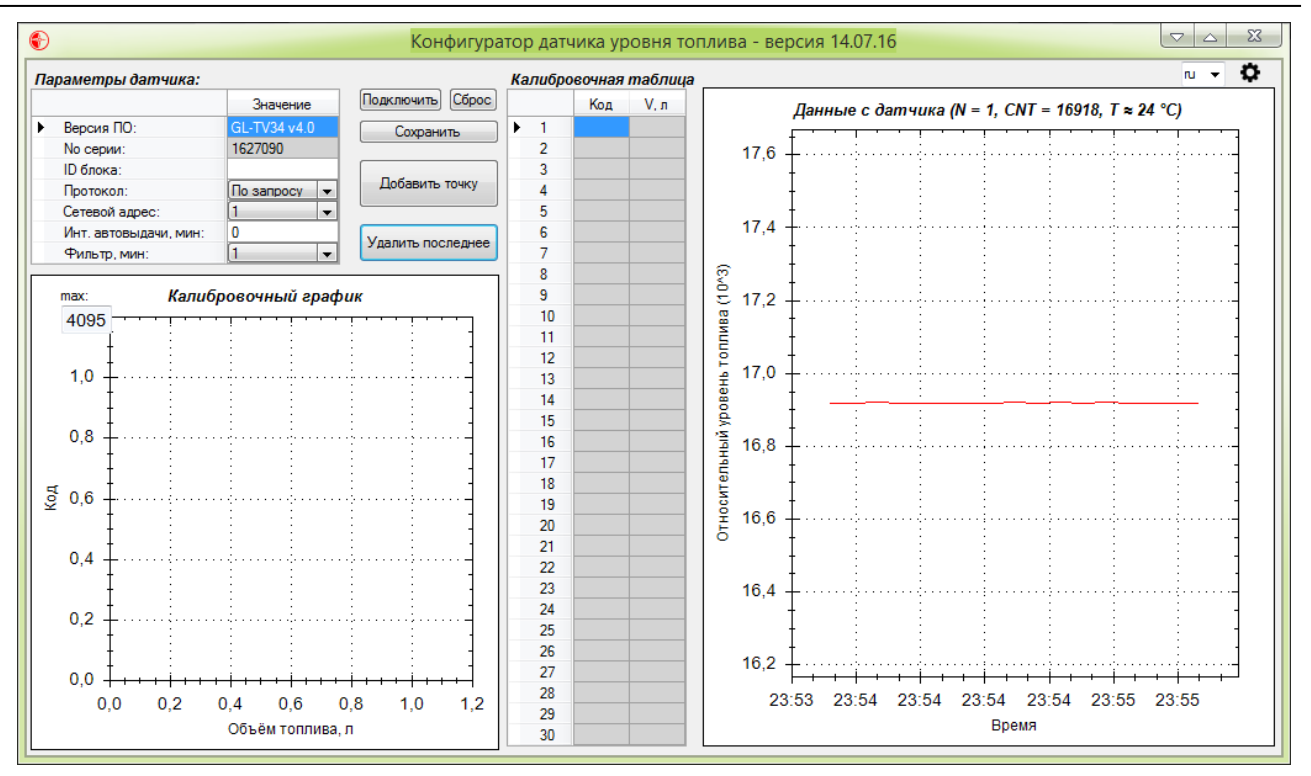

В левой верхней части конфигуратора можно задать: протокол работы автовыдачи и интенсивность, сетевой адрес датчика для интерфеса RS-485, степень фильтрации.

В средине конфигуратор находится «Калибровочная таблица» в которой находятся данные максимального и минимального диапазона датчика, а также, если необходимо, дополнительные калибровочные точки.

В левой нижней части конфигуратора находится Калибровочный график, с полем ввода верхнего значения относительного уровня (по умолчанию 4095).

В правой части выводится график абсолютного уровня топлива (CNT) по времени. В верху графика указываются значение относительного уровня - N (по умолчанию диапазон от 1 до 4095), значение абсолютного уровня топлива (CNT) и значение температуры топлива.

- 5. Изменив настройки датчика, необходимо сохранить их нажав кнопку «Сохранить».
- 6. Если вам надо удалить настройки нажмите кнопку «Сброс» появится окно:

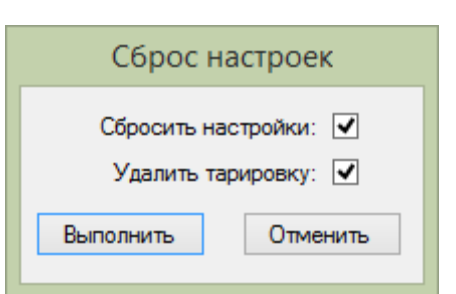

Выберете с помощью «галочек», что вам нужно сбросить и нажмите кнопку «Выполнить».

- 7. Кнопка «Удалить последнее» позволяет записи в Калибровочной таблице.
- 8. Подробная настройка датчика уровня топлива GL-TV34 производите по описанию в «Руководстве [по монтажу и настройке](http://glonass.tv/files/Instruction_GL-TV34.pdf)  [датчика уровня топлива GL-TV34»](http://glonass.tv/files/Instruction_GL-TV34.pdf) которое вы можете скачать на [сайте glonass.tv](http://glonass.tv/files/Instruction_GL-TV34.pdf)